## ローカル検索方法

## Mac

ご注意:CimFAX の LAN 先を PC と同じルーターに接続する必要があります。

①

CimFAX クライアントを起動して、「独立アカウントを作成」をクリックして、アカウ ントを作成してください。

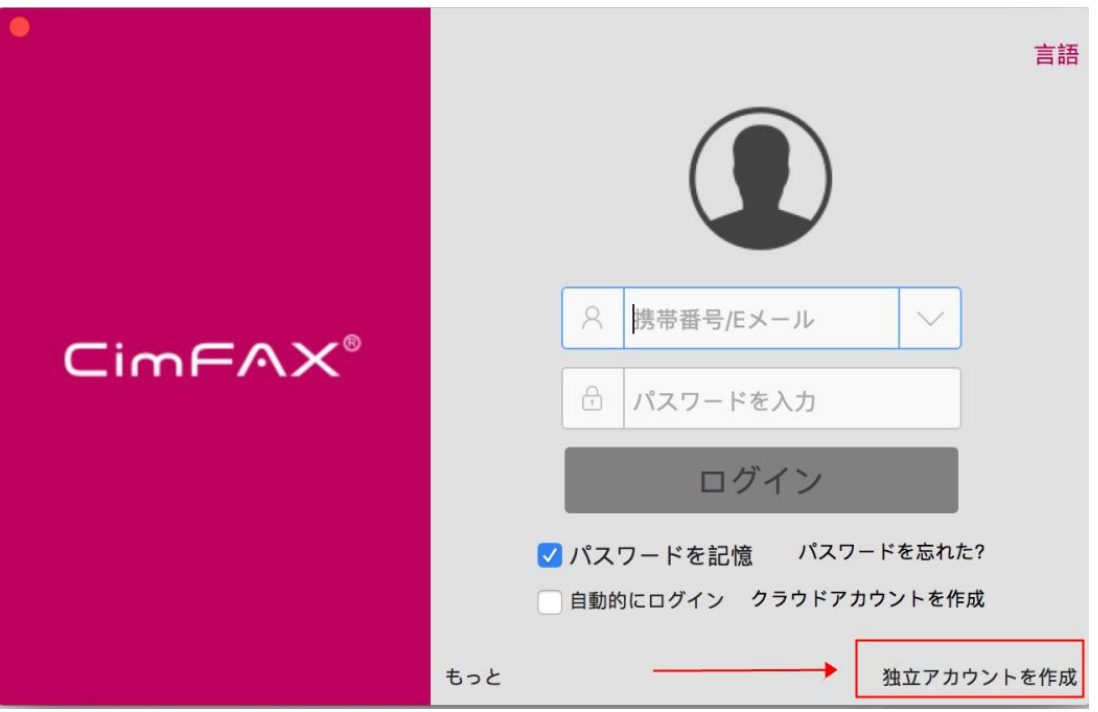

アカウントとパスワードをご自由に入力してください。

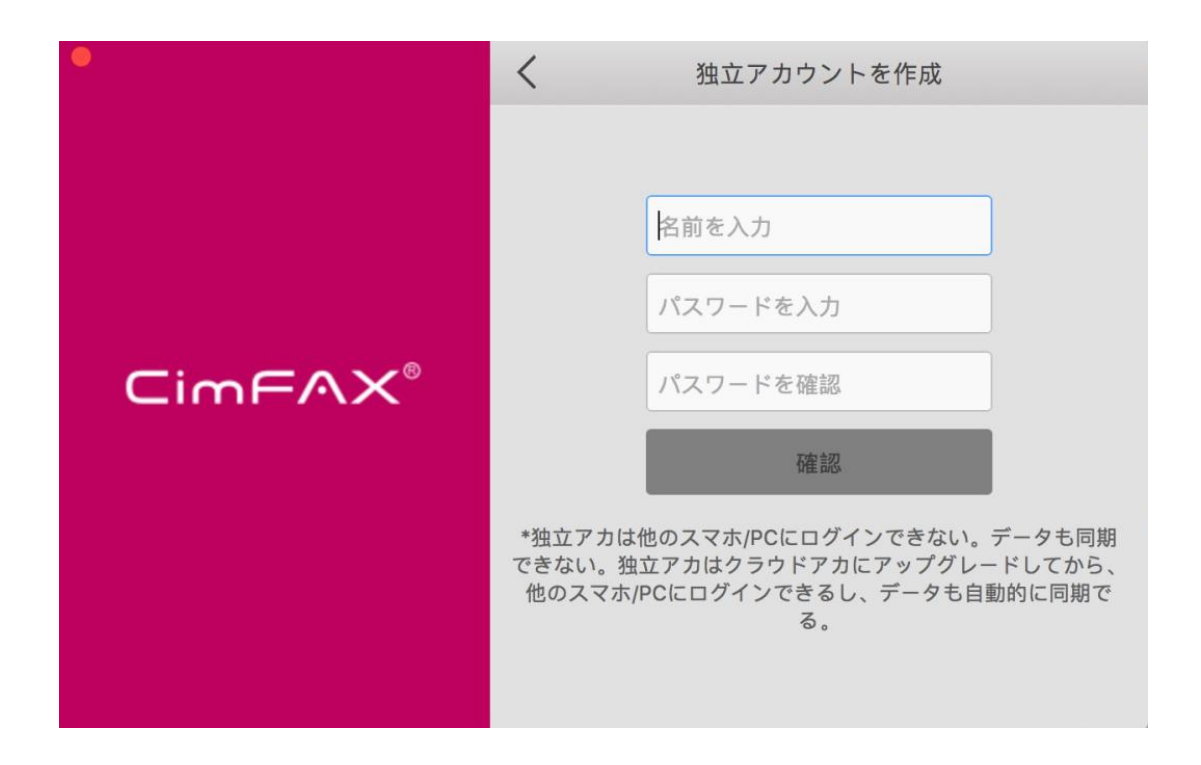

作成した独立アカウントでログインします。

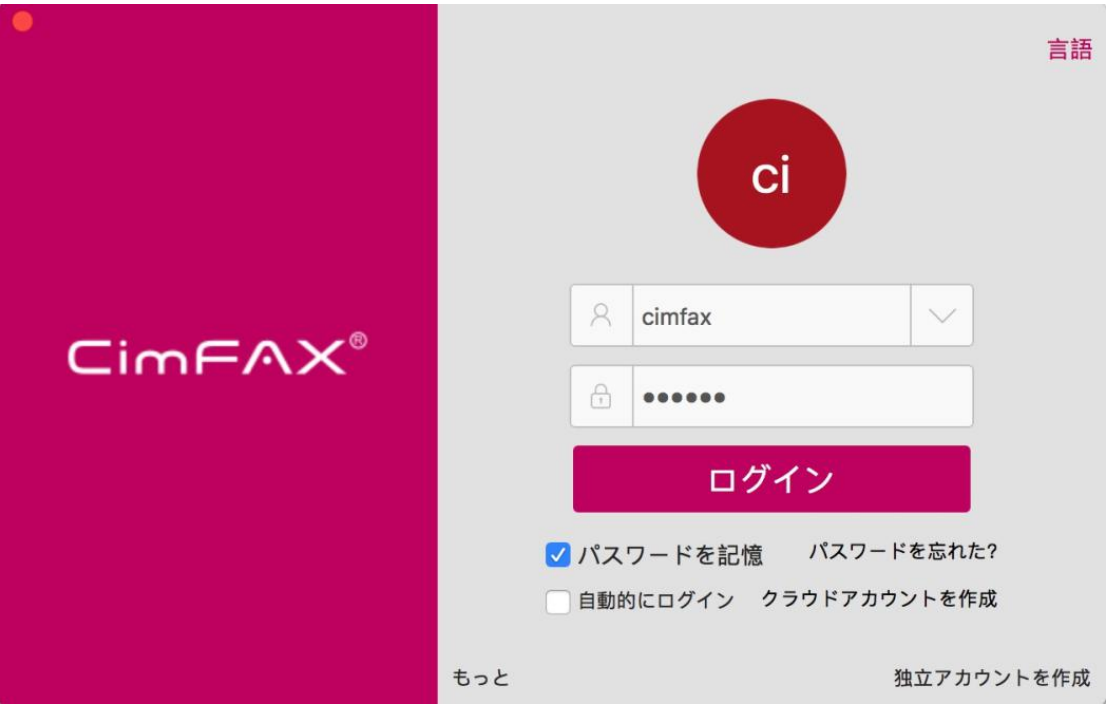

「クラウドアカへアップグレード」の提示画面が出たら、「後ほど」を選択してくださ

い。

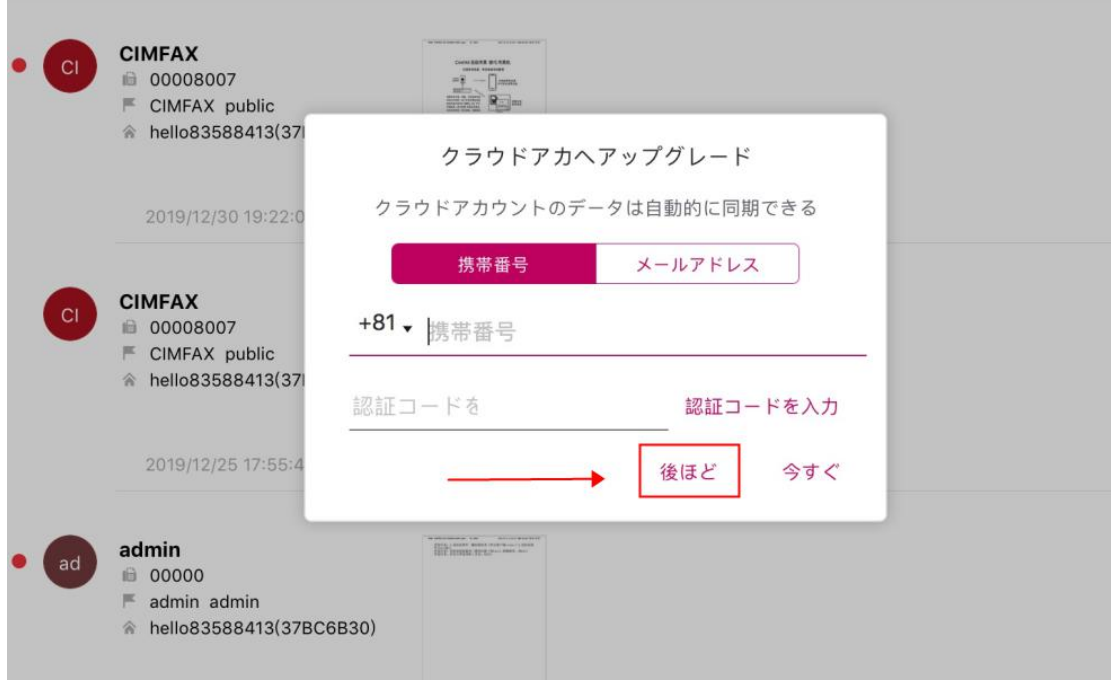

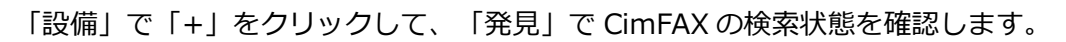

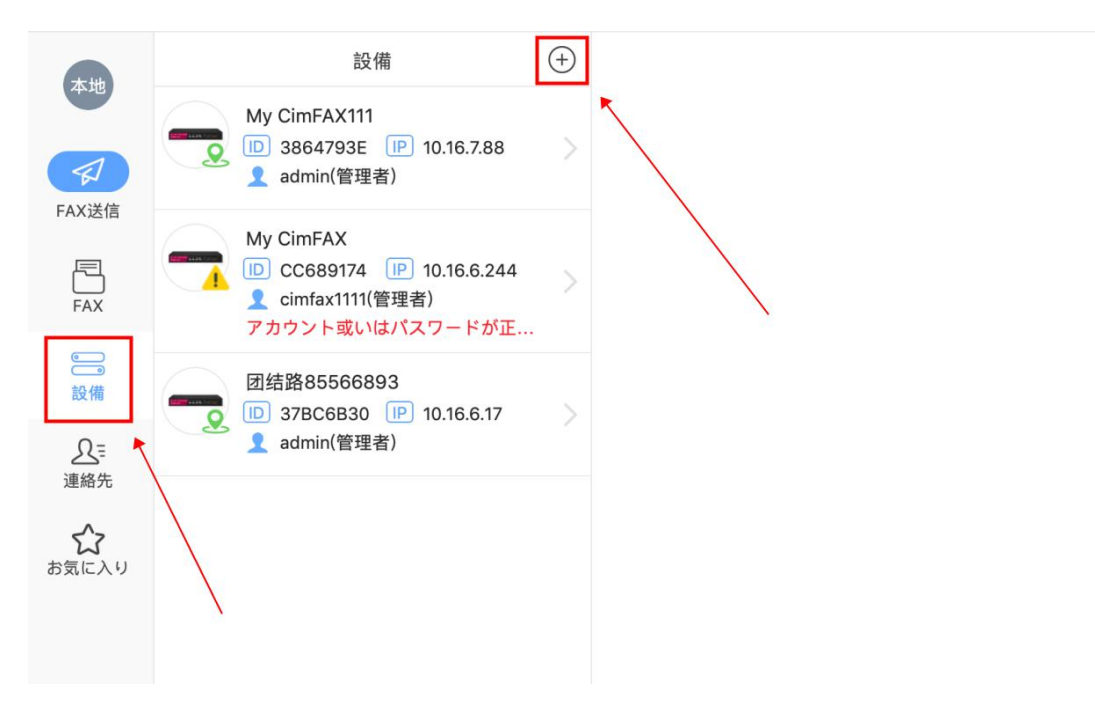

下図は、「発見」で CimFAX を検索できている状態です。

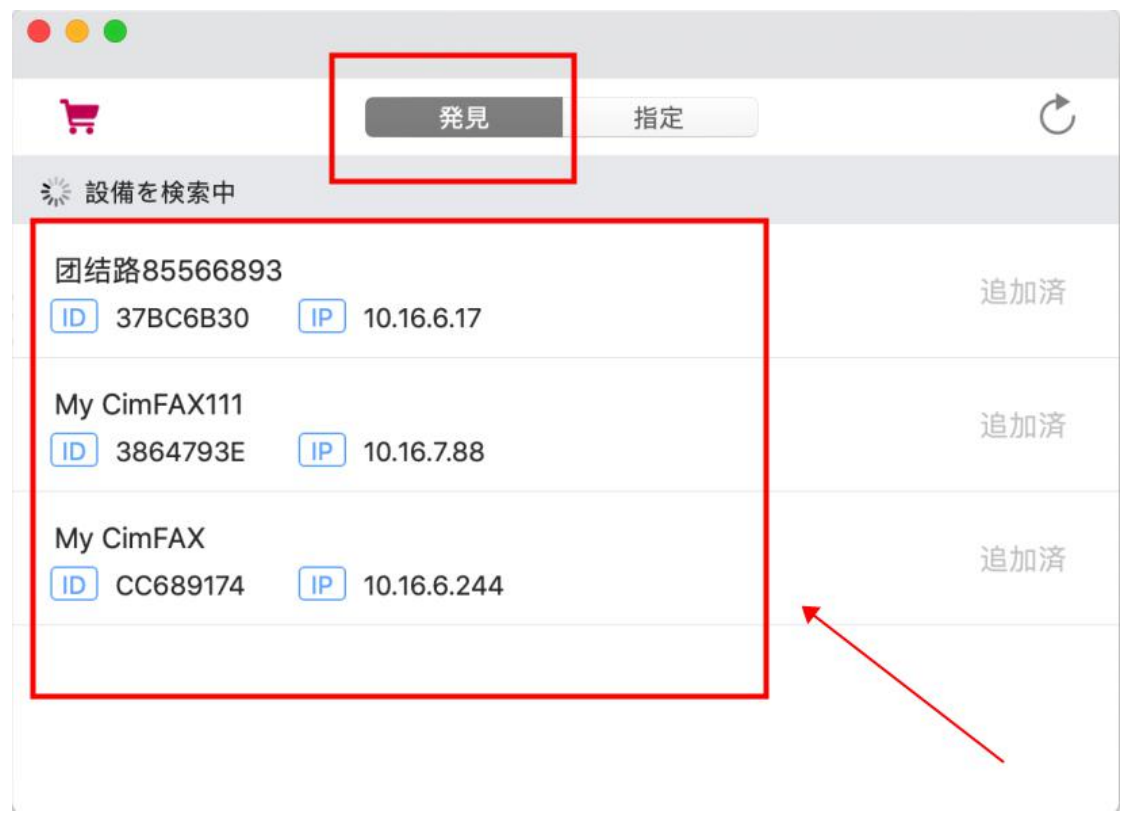

 $\left(5\right)$